The floppy is not difficult to troubleshoot if you know the function of the major support chips.

First lets look at the power supply. It consists of 3 voltage regulators; VRl, VR2 and VR3.

- The VRl and VR2 are 12V regulators. Each drive uses a separate power supply.
- The VR3 is the +5V regulator. This is the only 5V regulator for the complete system. This is one of the reasons why the system runs very hot. To use two 5V regulators could result in noise and ground loops and can cause all sorts of problems.

The main microprocessor chip is the 6502 (UN1). controls the 2040. This I.C.

- Its main function is to handle the IEEE information and all logical files of the system.
- It communicates with the 6504 (UH3) the second microprocessor on the digital board, through lK of RAM (UC4 and UC5).

As we use only one clock, the information is transferred backwards and forwards because the 1 MHZ clock is 180 degrees phase shifted.

- Both processors run off 1 MHZ but the 2 clocks are 180degrees out of phase. As when one is reading, the other is writing.
- To communicate it uses the lK RAM as a buffer to store the information. When the 6502 sends information to the 6504 it is stored in RAM and when the read/write line goes low the 6504 accepts the information and executes it.

The 6502 controls the 6332 RAMS (ULl and UHl) which is the operating system. It also controls the 6532 I/O chips (UEl and UCl).

 $\sqrt{2}$ 

 $\label{eq:2} \frac{1}{\sqrt{2}}\int_{\Omega_{\rm{eff}}} \frac{d\omega}{\omega_{\rm{eff}}} \, d\omega_{\rm{eff}}$ 

 $\left\langle \left\langle \mathbf{v}_{1},\mathbf{v}_{2}\right\rangle \right\rangle$  .

 $\sim$ 

The 6532 I.C.'s are the major support chips for the 6502. They are basically the same as the 6522 but they also have 128 bytes of RAM on a chip.

- The 6532 is located in UEl and has the lower 128 bytes of zero page. The I/O lines of this 6532 control the IEEE data and handshake lines DAV.NDAC, etc.
- It also reads the device number.
- The jumpers on the top left hand side of UEl are for altering the device number.
- This chip also controls the three LED's.

The other 6532 (UC1) contains the upper 128 bytes of zero page of the 6502.

- The I/O lines of this 6532 handle the data on the IEEE bus through the **MC3446** buffers (UBl, UB2 and UD2).
- The IEEE controls the 4K of RAM which the I.C.'s are located in (UC4, UD4, UE4, UF4, UC5, UD5, UE5 and UF5).

The 6504 microprocessor.

- This I.C. acts as the disk controller. It controls all the functions of the 2 drives, the 6522 (UK3} and the 6530 ( **UM3}** •

The 6530 is also an interface chip. The RAM inside this chip is used to control the drives. It also handles the drive select lines, the write protect sense line and the sync line.

The 6522 chip controls the stepper motors and drive motors and it also interfaces directly with the 6530 for the group coding.

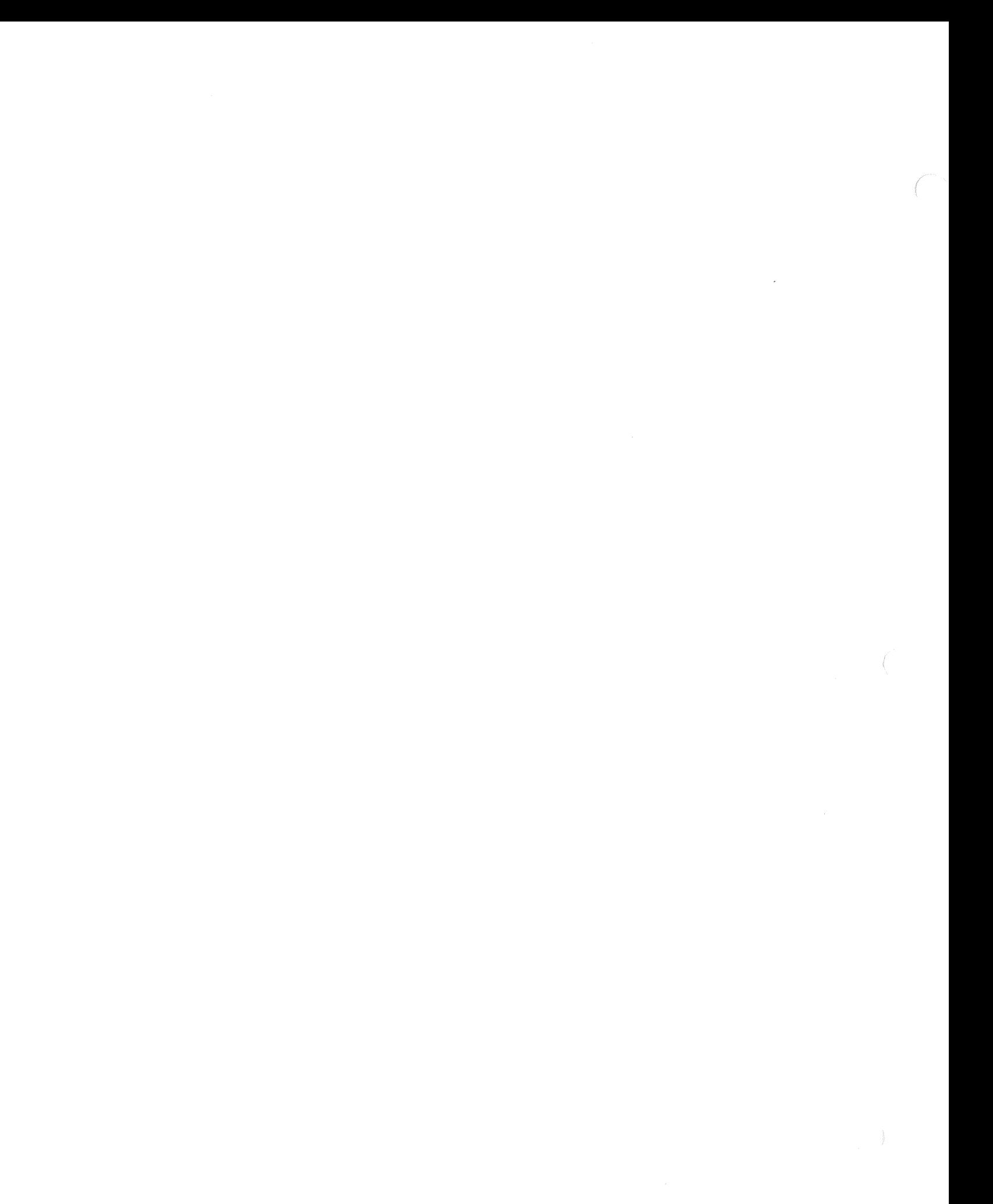

# NUMBER OF FLASHES OF LEDS IN REPETITIVE SEQUENCE IF FAILURE

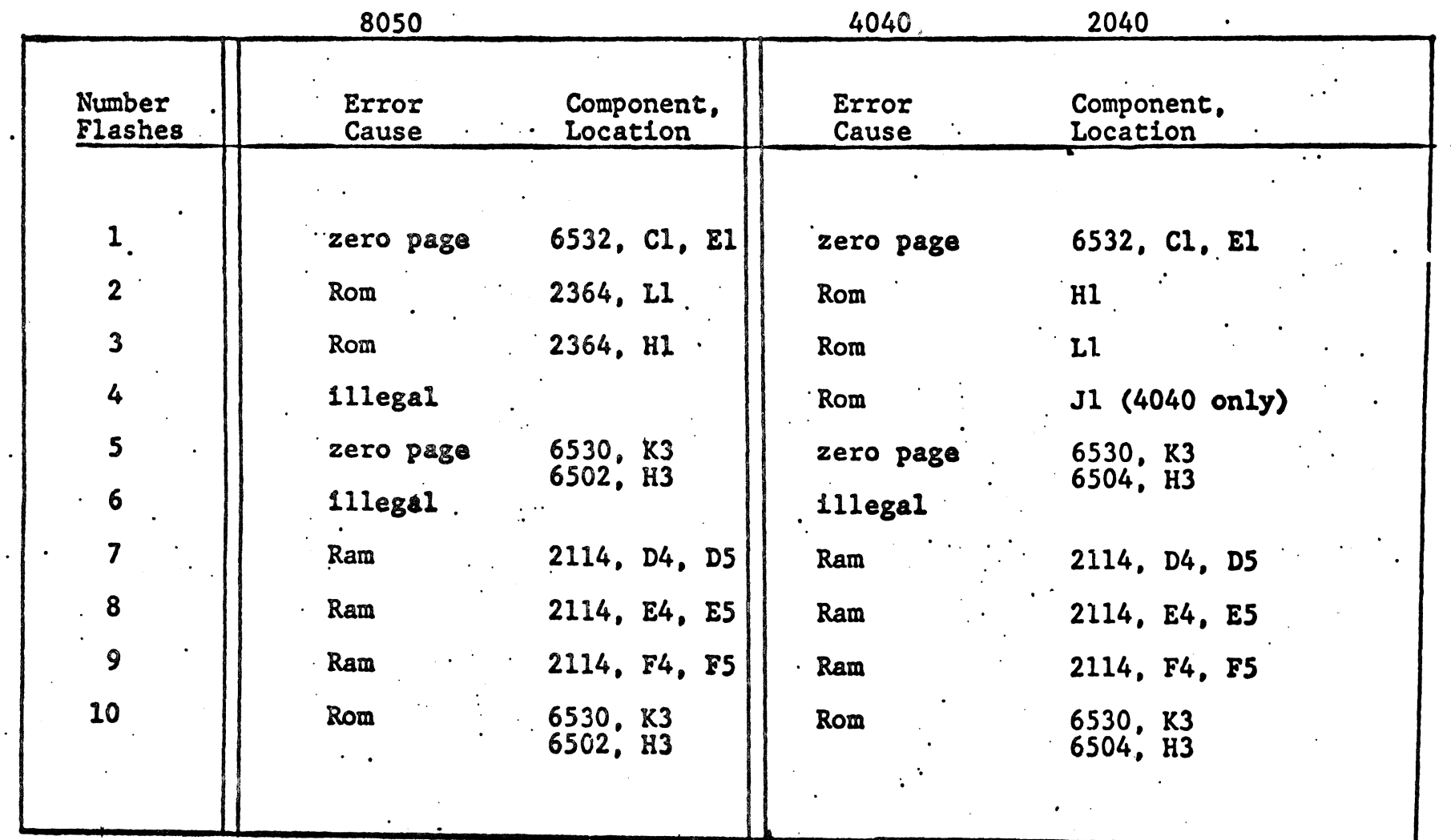

 $\label{eq:2.1} \frac{1}{\sqrt{2}}\int_{\mathbb{R}^3}\frac{1}{\sqrt{2}}\left(\frac{1}{\sqrt{2}}\right)^2\frac{1}{\sqrt{2}}\left(\frac{1}{\sqrt{2}}\right)^2\frac{1}{\sqrt{2}}\left(\frac{1}{\sqrt{2}}\right)^2\frac{1}{\sqrt{2}}\left(\frac{1}{\sqrt{2}}\right)^2.$  $\label{eq:2} \frac{1}{\sqrt{2}}\left(\frac{1}{\sqrt{2}}\right)^{2} \left(\frac{1}{\sqrt{2}}\right)^{2}$  $\label{eq:2.1} \frac{1}{\sqrt{2}}\left(\frac{1}{\sqrt{2}}\right)^{2} \left(\frac{1}{\sqrt{2}}\right)^{2} \left(\frac{1}{\sqrt{2}}\right)^{2} \left(\frac{1}{\sqrt{2}}\right)^{2} \left(\frac{1}{\sqrt{2}}\right)^{2} \left(\frac{1}{\sqrt{2}}\right)^{2} \left(\frac{1}{\sqrt{2}}\right)^{2} \left(\frac{1}{\sqrt{2}}\right)^{2} \left(\frac{1}{\sqrt{2}}\right)^{2} \left(\frac{1}{\sqrt{2}}\right)^{2} \left(\frac{1}{\sqrt{2}}\right)^{2} \left(\$ 

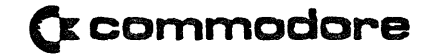

Commodore Business Machines, Inc. 3330 Scott Boulevard Santa Clara. California 95051 (408} 727-2260

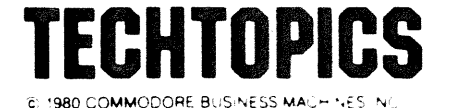

CHANGING DEVICE NUMBERS ON 2023 AND 2040 FLOPPY DISKS 2022,

The device number on the 2022, 2023 printers is factory set at 4. You can change the device number from device 4 through device 11 by changing jumpers 1,2 and 3 on the 6532 at location U4 on the logic board. The diagram below shows the different device numbers and the associated jumpers to be cut:

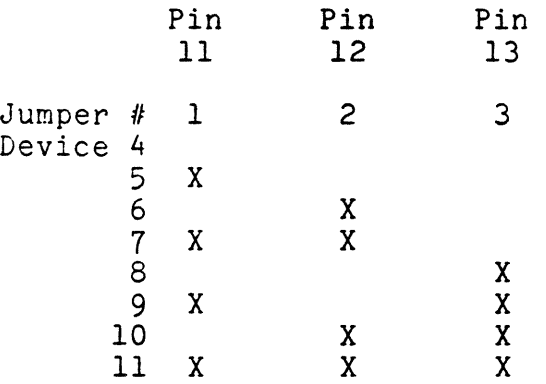

X=Cut trace

Changing the device number on the 2040 Floppy Disk may be done just as easily. The device number on the 2040 is factory set at 8. The jumper pads that have to be cut are on the 6532 at location UEl. The diagram below shows the different device numbers and associated jumpers to be cut.

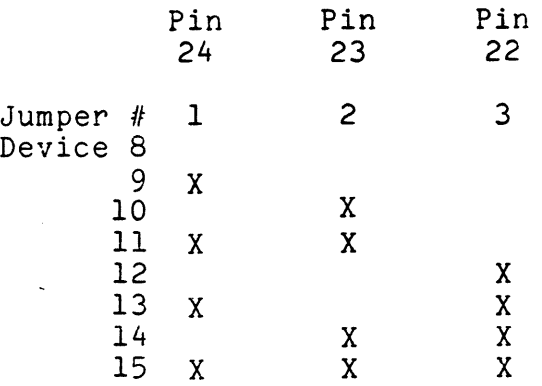

 $\label{eq:2.1} \begin{split} \mathcal{L}_{\text{max}}(\mathcal{L}_{\text{max}}) = \mathcal{L}_{\text{max}}(\mathcal{L}_{\text{max}}) \end{split}$  $\bigcirc$ 

 $\left\langle \cdot, \cdot \right\rangle$ 

# 2040

# SERIES

# SERVICE MANUAL

 $\label{eq:2.1} \frac{d}{dx}\left(\frac{d}{dx}\right) = \frac{1}{2\pi}\left(\frac{d}{dx}\right)^2 \left(\frac{d}{dx}\right)^2.$ 

 $\label{eq:2.1} \frac{1}{\sqrt{2\pi}}\sum_{i=1}^n\frac{1}{\sqrt{2\pi}}\sum_{i=1}^n\frac{1}{\sqrt{2\pi}}\sum_{i=1}^n\frac{1}{\sqrt{2\pi}}\sum_{i=1}^n\frac{1}{\sqrt{2\pi}}\sum_{i=1}^n\frac{1}{\sqrt{2\pi}}\sum_{i=1}^n\frac{1}{\sqrt{2\pi}}\sum_{i=1}^n\frac{1}{\sqrt{2\pi}}\sum_{i=1}^n\frac{1}{\sqrt{2\pi}}\sum_{i=1}^n\frac{1}{\sqrt{2\pi}}\sum_{i=1}^n\$ 

 $\mathcal{A}_\text{G}$  and the contribution of the contribution of the contribution of  $\mathcal{A}_\text{G}$ 

 $\label{eq:2.1} \begin{split} \mathcal{L}_{\text{max}}(\mathbf{r}) &= \mathcal{L}_{\text{max}}(\mathbf{r}) \mathcal{L}_{\text{max}}(\mathbf{r}) \\ &= \mathcal{L}_{\text{max}}(\mathbf{r}) = \mathcal{L}_{\text{max}}(\mathbf{r}) \mathcal{L}_{\text{max}}(\mathbf{r}) = \mathcal{L}_{\text{max}}(\mathbf{r}) \mathcal{L}_{\text{max}}(\mathbf{r}) \end{split}$ 

n de la constitución de la constitución de la constitución de la constitución de la constitución de la constit<br>La constitución de la constitución de la constitución de la campa de la constitución de la constitución de la

 $\label{eq:2.1} \frac{1}{\sqrt{2\pi}}\frac{d\phi}{d\phi} = \frac{1}{\sqrt{2\pi}}\frac{d\phi}{d\phi} = \frac{1}{\sqrt{2\pi}}\frac{d\phi}{d\phi} = \frac{1}{\sqrt{2\pi}}\frac{d\phi}{d\phi} = \frac{1}{\sqrt{2\pi}}\frac{d\phi}{d\phi} = \frac{1}{\sqrt{2\pi}}\frac{d\phi}{d\phi} = \frac{1}{\sqrt{2\pi}}\frac{d\phi}{d\phi} = \frac{1}{\sqrt{2\pi}}\frac{d\phi}{d\phi} = \frac{1}{\sqrt{2\pi}}\frac{d\phi}{$ 

 $\label{eq:2.1} \frac{1}{\sqrt{2\pi}}\int_{\mathbb{R}^3}\frac{1}{\sqrt{2\pi}}\int_{\mathbb{R}^3}\frac{1}{\sqrt{2\pi}}\int_{\mathbb{R}^3}\frac{1}{\sqrt{2\pi}}\int_{\mathbb{R}^3}\frac{1}{\sqrt{2\pi}}\int_{\mathbb{R}^3}\frac{1}{\sqrt{2\pi}}\int_{\mathbb{R}^3}\frac{1}{\sqrt{2\pi}}\int_{\mathbb{R}^3}\frac{1}{\sqrt{2\pi}}\int_{\mathbb{R}^3}\frac{1}{\sqrt{2\pi}}\int_{\mathbb{R}^3}\frac{1$ 

The 2040 Dual Disk System Service Kit will provide the Service Center means to isolate defective components or subassemblies by way of utilizing the internal diagnostics of the 2040, program diagnostics and trouble-shooting guides included on diskette and cassette.

Some of the procedures are redundant but each procedure performs different operations even though it seems to be the same procedure;

The service procedures have been broken into categories to enable you to do an overall check or test a particular area of the 2040 system. The procedure relating to the SA 390 drive exercises all areas including alignment capability. Alignment procedures have been deleted due to necessary special tools and training. Commodore will provide this training in designated locations and times. You will be notified of schedule.

We have also included in the 2040 Service Kit, a price list for SA 400.

1. Position the computer and 2040 near one another in an open work area.

2. Locate the power switch on each machine and Place the rocker switch in the OFF position (the white dot on the switch not visable).

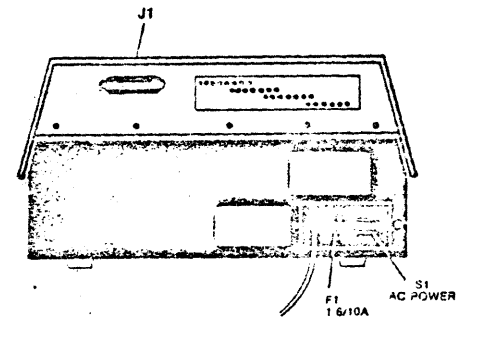

3.0 Plug the power cord into an AC outlet. Power on the 2040 System without connecting to the 2001. Check the<br>three (3) LEDs located on the front panel. (fig. 1) three  $(3)$  LEDs located on the front panel. They should turn on momentarily. If all the LEDs do not extinguish then.a problem has developed in the system. The diagram below indicates possible location of the defective component.

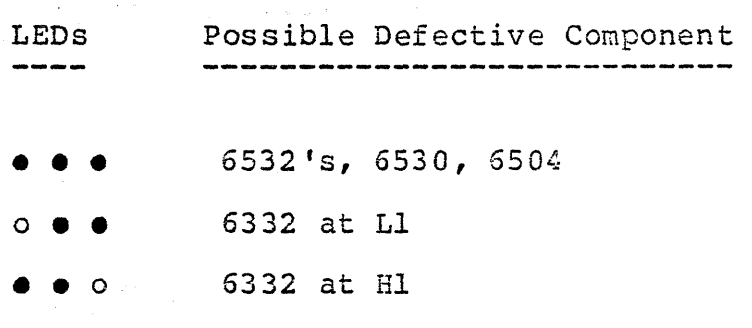

fig. 1

4.0 Power 2040 System OFF before replacing any components. After changing components and problems After changing components and problems still exist, replace Digital Logic asserably.

5. 0 Connect a PET to IEEE cable between the systems.

6. 0 Apply power *to* the. 2001 and note the power on message. Power on the 2040, the LEDs on the front panel should light momentarily.

7.0 Before you start testing the 2040 system, it's a good idea to load the PET DOS SUPPORT program into the 2001. The program is designed for easier accessability to the commands of the 2040 system. See Appendix B for detail description of the use of PET DOS SUPPORT.

7.1 To load a program from mini-diskette:

7.1.1 Place the "2040 System Test" diskette in drive 0 of the 2040 system and close the door.

TYPE

#### LOAD"\*",8 [RETURN]

Drive 0 on the 2040 system will initialize the diskette and load the first program on the diskette. alsweede and load the filst program on the diskette. an error occures then some problem occured. Power OFF the 2001 system then back on. Repeat this step. sure to remove diskette before turning power OFF.

7.1.2 If you are unsuccessful the second time to load the program from drive O, try to load the program fron drive 1. The procedure is as follows:

1. Insert 2040 Test mini-diskette into drive 1.

2. TYPE

1.

OPEN 1,8,15,"Il" [RETURN]

and the state of

This will initilize the mini-diskette on drive

 $\label{eq:2} \mathcal{L}_{\text{max}}(\mathcal{L}_{\text{max}}) = \mathcal{L}_{\text{max}}(\mathcal{L}_{\text{max}})$ 

3. When the cursor returns to the screen

TYPE

LOAD"l: PET\*,8 [RETURN]

The program should now load in the 2001. If the error light turns on, you have isolated the defect to the Digital Logic or analog asserably. By trying to load the program from both drives eliminated drive failure. Proceed to step 7.2 for loading procedures from cassette tape.

4. TYPE

RUN [RETURN]

The screen will now-display PET DOS SUPPORT. See Appendix B for detail description of the use of PET DOS SUPPORT. TENESSE S  $\sigma$  and  $\sigma$ 

mag George St

5. To load the first test program use the following procedure:

TYPE

, **LOG\*** [ RETURN **1** 

The Logic Diagnostic program will be called from storage on the mini-diskette and be into the 2001. loaded

6. Proceed to 8.0 for operating instructions of the Logic Diagnostic test.

7.2 To load a program from cassette tape.

7.2.1 Connect the C2N unit to the tape interface connector on the 2001 or use the internal cassette unit.

7.2.2 Place the 2040 SYSTEM TEST/C tape in the cassette and rewind the tape.

7.2.3 Load the first program on the tape by<br>depressing the "SHIFT" key and "RUN/STOP" key depressing the "SHIFT" key and "RUN/STOP" key simultaneously. When the program finishes loading, the simultaneously. When the program finishes loading, the<br>2001 will display PET DOS SUPPORT program. See appendix B for detail description of the use of PET DOS SUPPORT.

7.2.4 Load the Logic Diagnostic program from cassette tape by depressing the "SHIFT" key and "RUN/STOP" key simmul taneously.

The 2001 will display:

SEARCHING FOUND LOGIC DIAGNOSTIC LOADING

7.2.5 The Logic Diagnostic program will load from cassette tape and execute. The entire loading process should take approximately one minute.

8.0 LOGIC DIAGNOSTIC TEST

8.1 Follow the instructions that appear on the display of the 2001. If the logic components on the Digital board are in working order, the front panel LEDs will randomly blink. If a problem has been detected a slow distinct pattern will be present. Reference the chart on the screen of the 2001 to isolate defective component.

## FAIL STATES OF DIAGNOSTICS

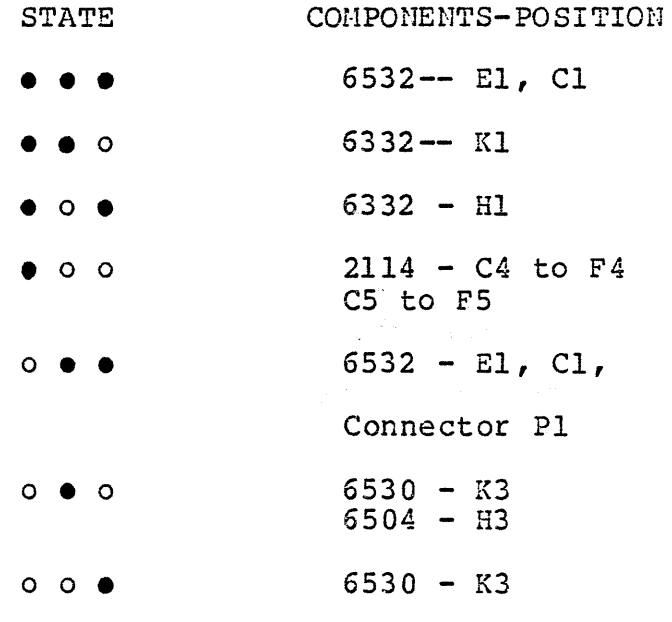

When the program detects an error condition, it will loop on the address where the error has occured. The select line on the chip will toggle at a steady rate. In the case of a RAM failure, the select line will toggle the IK blocks. Note, the block with the error condition and replace one of the two RAMs in the block.

8.2 If you are unable to isolate the failure replace the digital logic board.

8.3 Turn power off before replacing any components on the 2040 system.

8.4 Power the 2040 system back on. LOADING

8.5 Depress "RUN/STOP" key on the 2001, depress the "SHIFT" key and "CLEAR HOHE" depress the "SHIFT" key and "CLEAR HOME"<br>simultaneously. The 2001 display will now be blank. then key

8.6 To restart the "LOGIC DIAGNOSTIC" program:

TYPE

RUN [ RETURN]

8.7 When the program has been run for 15 minutes and no failures have occured you cun assume the Digital Logic board is O.K.

9.0 "READ/WRITE" TEST:

The Read/Write test allows you to verify the Read/Write heads of the drive. Gross alignment errors and the analog booard are also checked.

9.1 Load the READ/WRITE test program from:

a) mini-diskette

or

- b) cassette
- 9.1.1 FROM MINI-DISKETTE

TYPE

t READ\* [ RETURN]

NOTE: Be sure to initilize drive before trying to load a program.

9. 2 FRON CASSETTE TAPE

TYPE

LOAD "READ/WRITE" [RETURN]

When the cursor returns to the screen:

TYPE

RUN [ RETURN]

#### The 2001 screen will instruct you to:

9.3 Insert formatted mini-diskettes labeled "A" in both drives and close the drive doors.

> NOTE:You may create an "A" mini-diskette by formatting a blank mini-diskette on a known good 2040 system.

9.4 The first part of this program initializes both drives and checks the stepper motors. Answer thee question yes or no. If the answer is yes the program will continue to the next check. If the answer is no a malfunction has been detected. Possible failures are Drive Unit, Analog Assembly, Bad Media, or 6522.

To verify a drive failure, connect a good drive unit in place of the suspected drive. You do not have to remove the drive in question. Set the good drive on top of the suspected drive and connect it to the appropriate connectors. This procedure allows you to verify the drive without disassembly of the 2040.

9.5 The second part of the program actually reads a sector on each track. The left side of the display shows two numbers, 0 and 1. These are the drive numbers. The graph displays tracks that have been tested. A black square or squares indicates one of the following devices *is* bad. Replace in order.

1. Bad Hedia

2. Bad Analog

3. Bad Drive

NOTE: Remember to turn power off and remove diskettes before changing assemblies.

9.6 To complete the "Read/Write" program, the screen will ask you to repeat the test or to format the mini-diskette. The formatting of the mini-diskette *is*  the last procedure of the test.

Upon completion of this test you will have checked the validity of the Digital Logic assembly, Analog assembly and parts of the drives. You should be able to load programs from mini-diskettes at this tiwe. If not, repeat previous tests or consult Commodore Customer Service.

## 10.0 2040 TEST/ADJUST

The "Test/Adjust" program was designed to allow the user to test the function of the 390 Drives for correct operation. The program also contains the software to allow a trained user to align the SA 390 drives in the 2040 system. The program is menu oriented uhich allows the user to test specific functions of the Drive or to run the chain of tests to insure proper operation. Reference Appendix A for detailed explaination of each section.

10.1 Load the "Test/Adjust" program from mini-diskette by inserting the 2040 Test Diskette into Drive O.

TYPE

**f2040** TEST\* [RETUR!:J]

HOTE: Be sure to initilize the drive before attempting to load the program.

10.2 The "Test/Adjust" program is now displaying the first menu. For sinplicity the program has been broken down into catagories.

Procedure 1

SA 390 Test and Checkout is a step by step procedure through all the different tests performed on the disks;

Procedure 2

SA 390 Adjustment and Alignment. This procedure will allow you to do all mechanical adjustments pertaining to the drive.

NOTE: Special tools and training are necessary for Head Alignment and Carriage Limiter Adjustment. DO NOT adjustments unless trained. proceed with you have been these two factory

#### Procedure 3

2040 Drive Compatibility. This procedure will allow you to check the alignment conpatibility between the drives. It will format a mini-diskette on one drive and attempt to read it on the other.

#### Procedure 4

SA 390 Test Menu. Allows the user to individually select a test for all known problems without running through all the tests. After the selected test is conpleted it is a good idea to do a conplete test.

Procedure 5

SA 390 Adjustment Menu. Allows the user to do<br>the individual adjustments without going the individual adjustments without through all the adjustment procedures.

NOTE: Special tools and training are needed for Head Alignment and Carriage Limiter adjustment. DO NOT proceed with these two adjustments unless you have been authorized by the factory.

## 11.0 FINAL SYSTEM TEST

The Final System Test performs an overall test of the system. This test is divided into two parts, First ene system. This test is divided filed two parts, first<br>part being file handeling, read and write to and from different tracks, and exercises the 390 drives. Second part checks for soft errors,(soft errors are errors that are corrected by firmware). This proceedure will detect all soft errors and will print out on the screen how many soft errors have accured for each track of the diskette

11.1 Insert the 2040 SYSTEM TEST Diskette into Drive O and initilize the diskette.

11.2 TYPE

## **tFI\*** [RETURN]

11.3 You will be instructed to insert the two formated "A" diskettes and press RETURN

11. 4 The program will first execute a new conmand on Drive O then on Drivel to check the mechanial movement of the drives. After the mechanical test the program will go thru a sequense of reads and writes.

11.5 If the test fails, note the failure and return to the appropriate test proceedure for finding the defective component. Continue to the next part of the test by pressing the "C" key

11.6 The screen will inform you to insert the 2040 SYSTEM TEST diskette into drive O and press RETURN

11.7 The program will now load the diagnostic code to check for soft errors. Asterisks will be written across the screen during the loading of the machine code.

11.8 Remove the 2040 SYSTEM TEST diskette and insert the "S" diskettes in both drives. Press RETURH when ready.

11.9 The "S" diskettes contain a worst case pattern that covers the entire diskette. This part of the program attempts to read the entire diskette without obtaining a soft error. If a soft error occurs, the quanty of the soft errors and the track number on which they occure will be printed on the screen. Tvo complete passes of each drive is nessary to conplete the test.

11.10 If an error has occured restart the test by pressing the "R" key and noting the error on the second pass. If the error still occures verify that all modifications have been done on the 2040 SYSTEH and the head alignment is correct.

11.11 After the conpletion of all the tests the 2040 SYSTEH has been exercized to the known liwits of the software.

## APPENDIX

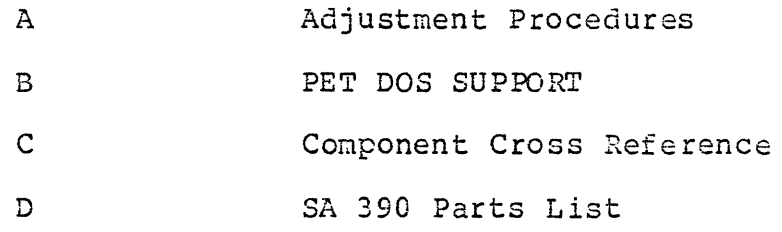

 $\label{eq:2.1} \int_{\mathbb{R}^n} \left| \frac{d\mathbf{x}}{d\mathbf{x}} \right| \, d\mathbf{x} = \int_{\mathbb{R}^n} \left| \frac{d\mathbf{x}}{d\mathbf{x}} \right| \, d\mathbf{x}$ 

 $\mathcal{L}(\mathcal{L})$  and  $\mathcal{L}(\mathcal{L})$  . The set of  $\mathcal{L}(\mathcal{L})$ 

 $\bigcap$ 

 $\sim 300$ 

# HPPENDIX  $\mathbf{H}$

## ADJUSTMENT

PROCEEDURES

 $\bullet$ 

 $\sqrt{2}$ 

 $\bigcirc$ 

 $\label{eq:2} \frac{1}{\sqrt{2}}\int_{0}^{\infty}\frac{1}{\sqrt{2\pi}}\left(\frac{1}{\sqrt{2\pi}}\right)^{2}d\mu_{\rm{eff}}^{2}d\mu_{\rm{eff}}^{2}$ 

### A.O HEAD STEPPER TEST

This test insures free operation and correct motion of the head carriage and stepper motor. The test first moves the head out to track 0 and then it moves the head in to track 34. The final portion of the test moves the head in and out between track <sup>34</sup>and track o. If the drive does not respond as outlined above, there are two probable causes.

1. Bad stepper motor (replace the drive).

2. Improper stepper control (check stepper control circuits. Possible bad 6522).

#### A.l LED TEST

This test checks the LED on the drive specified. The tests are on, off, and blinking. If the LED does not respond properly then skip (use yes responses) to the blink portion and check the signals to the LED. Possible failures are:

1. Signal to LED (replace the drive).

2. No signal to LED (could be the analog board, cables or the 6532 (El) replace the faulty part).

## A. 2 WRITE PROTECT SWITCH TEST

This test allows the user to check the function of<br>the write protect switch on the disk drive. The the write protect switch on the disk drive. drive's LED will be on for protected and off for not protected.

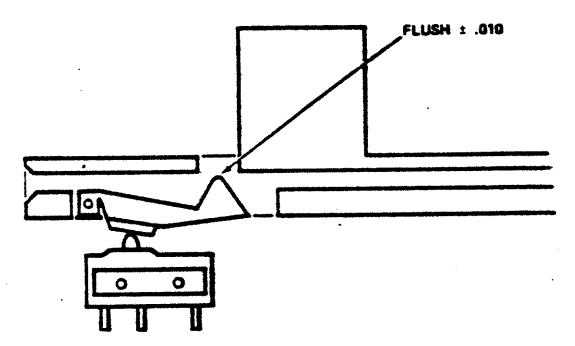

Failure of this test can be caused following: by the

- 1. Bad switch (replace drive).
- 2. Improperly adjusted switch.
- 3. Bad electronics (check 6530 UK3).

Motor Test - will check motor operation and speed calibration. Adjust the motor speed pot with small<br>flat blade screw driver until proper strobe pattern is stationary. Adjusting pot clockwise will move strobe counter-clockwise.

Turn the pot R-12 located on the notor control PCB until the dark lines on the spindle pulley appear motionless. For 60 HZ use the outside ring of lines. For the 50 HZ observe the inside ring. Reference Figure 4.

NOTE: This adjustment can be made only in an area where there is flourescent lighting.

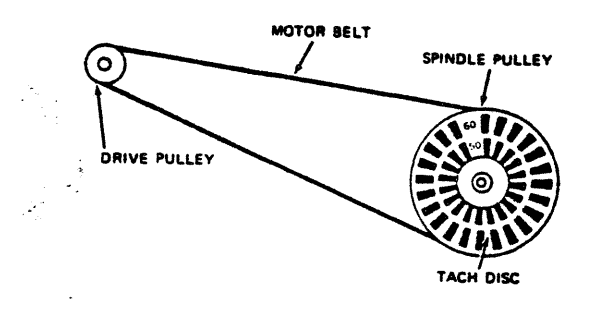

A.4 NOTER SPEED TEST

This test checks the speed of the spindle motor to insure it is within tolerence. If the drive fails this test it should be replaced or if possible, realigned.

## A.5 HEAD ALIGNMENT

NOTE: This adjustment is not normally required even on head replacement due to the pre-aligned head and on nead repracement due to the pre-dirigned head and<br>carriage assembly, but if the stepper motor mounting screws are accidently loosened, if parts damage has occured or you are experiencing interchange problems use the following procedure to check and adjust the head alignnent.

Remove and adjust drive O first. The drive nay be removed by extracting the four (4) phillips screws from the bottom of the 2040 system and by removing the head and edge connectors from the analog board.

Once drive O is adjusted, replace drive 1 with it. The analog board can be removed from  $\frac{div}{c}$  1 by removing the extracting the two (2) phillips screws extracting the two (2) phillips screws<br>securing it in place. The analog board will slide off its mounts. Remove drive 1 by<br>extracting the four (4) phillips screws extracting the four (4) holding the drive in place and sliding the drive out through the front panel.

Take a piece of cardboard (approximately 5" x 15" size) and lay it across the analog board extending to the right edge of the 2040 system. Locate the drive under test on the<br>cardbaord and connect the head and edge cardbaord and connect the head and connectors to the analog. Place the drive in a horizontal position (on its left side). Now you are ready to adjust the drive.

Use a dual trace scope and adjust the scope as follows:

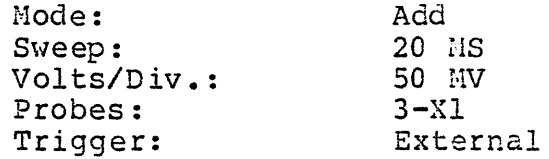

Connect channel 1 probe to TP4, channel 2 probe to TP3, PARTS LOCATION probe to pin <sup>9</sup> on position UN5 of the digital board. Adjust the trigger level during the head alignment for a lobe pattern on the display. on the analog. NOTE ANALOG FOR LOCATION. Connect trigger

Head alignment check with the scope should be performed in a horizontal position. Adjustments may be made fron underneath or the drive may be put in a vertical position, then returned to a horizontal position for the check. Adjust stepper motor by loosening two clamp screws and slightly twisting the motor in the desired direction. Tighten with torque  $\texttt{driver}$  (#10). The initial head alignment should be made for maximum output and equall lobe sizes on scope display.

If either "hysteresis checks" result in unequal lobe sizes, then adjust to split the difference between the two lobes. I£ this occures, repeat the alignnent check to assure that all positions result in appropriate lobe<br>patterns. Appropriate patterns are lobes Appropriate patterns are lobes which are within 90% in size of each other. Note diagrams.

Even amplitude (100%) on track

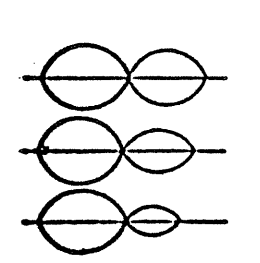

Left 80% of right  $+$  1 mil off track toward TKO Left 60% of right + 2 mil off track<br>toward TKO toward TKO Left  $40\%$  of right + 3 mil off track toward TKO Right 80% of left  $-1$  mil off track toward 34 Right  $60\%$  of left  $-$ 2 mil off track

> Right 40% of left - 3 mil off track toward 34

A.6 HEAD ALIGNMENT CHECK

toward 34

This test is simply a validate of the system test diskette.

This diskette has a file that encompasses the entire disk. If any errors occur then there may be an alignment problem. Either replace the drive or align it.

> NOTE: Insure your diskette is in good condition before using this test.

A. 7 WRITE PROTECT SHITCH ADJUST

Use write protect adjustment tool or diskette to adjust write-protect switch. Drive LED will detect protected--LED unprotected--LED off. on and

1. Loosen write protect switch screws and slightly tighten pivot screw {closest to spindle).

2. Insert tool until "shim stock" notch is even with opening in top of disk guide.

3. Raise switch with hex driver until switch closes {watch drive LED).

4. Tighten screws with torque driver (#11).

5. Push tool in all the way until it bottoms of the Platen stop (this will now line up the unprotect slot).

6. Remove vrite protect tool.

7. Close door.

## SUPPORT PROGRAM

# PET DOS

# $E^{\text{max}}$

 $\mathbb{R}^2$ 

## APPENDIX

 $\label{eq:2.1} \frac{1}{\sqrt{2}}\left(\frac{1}{\sqrt{2}}\right)^2\left(\frac{1}{\sqrt{2}}\right)^2\left(\frac{1}{\sqrt{2}}\right)^2\left(\frac{1}{\sqrt{2}}\right)^2\left(\frac{1}{\sqrt{2}}\right)^2.$ 

 $\left\langle \xi_{\mu} \right\rangle$ 

 $\left( \begin{array}{c} \rule{0pt}{2ex} \rule{0pt}{2ex} \rule{$ 

 $(1)$ 

# 2040 Digital Logic Assembly Parts Cross Reference

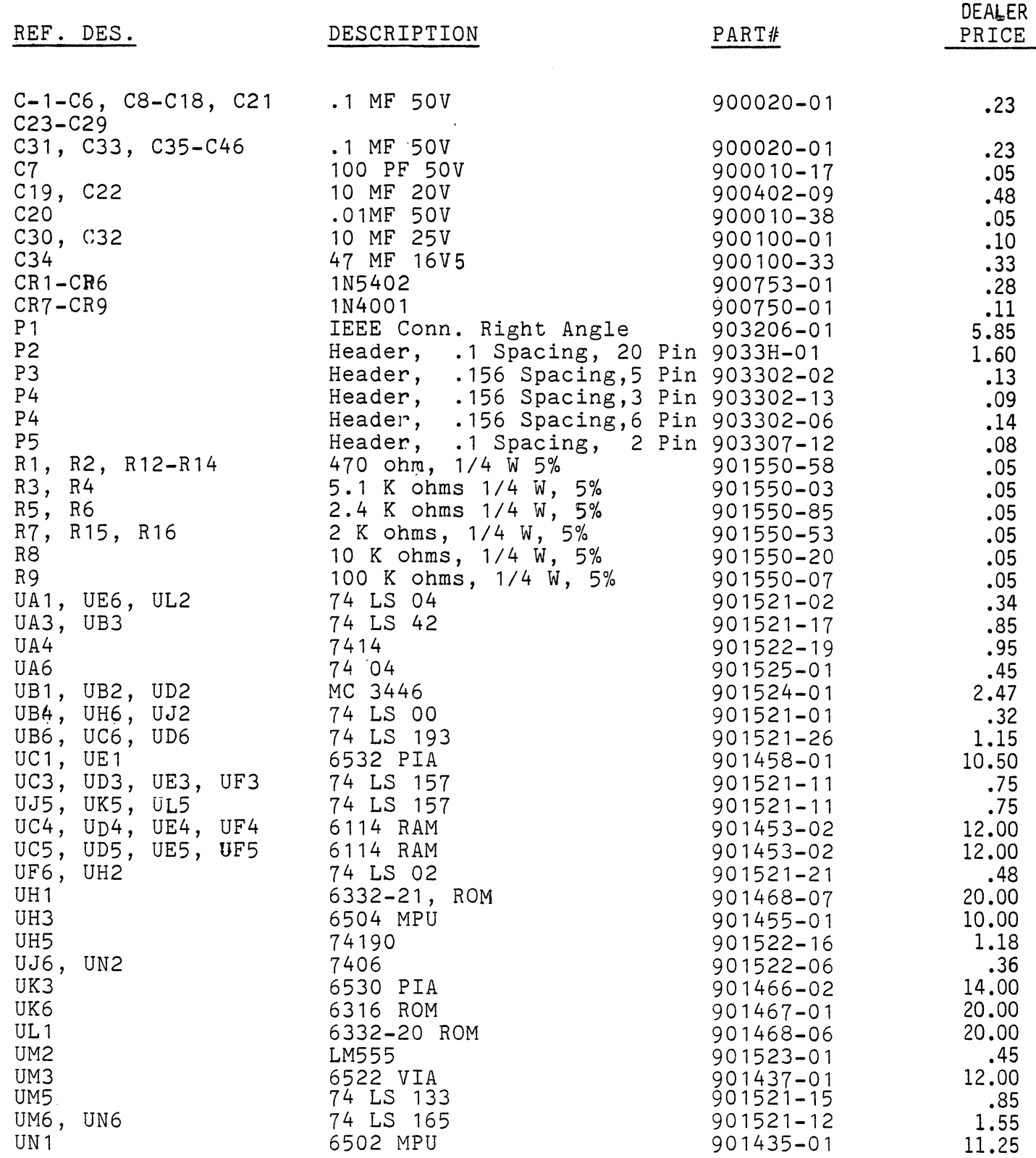

 $\Delta$ 

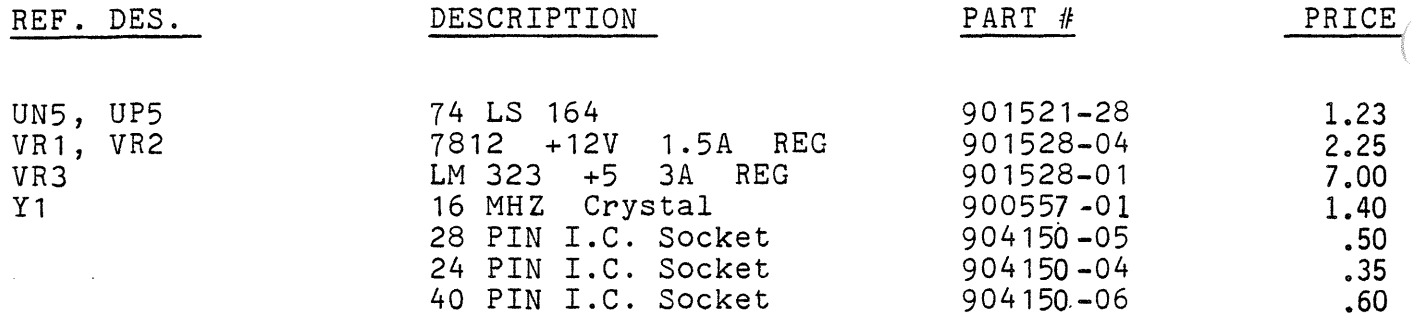

 $\bigcap$ 

 $\bar{\gamma}$ 

Ù.

## 2040 Analog Assembly Parts Reference

 $\alpha$  .

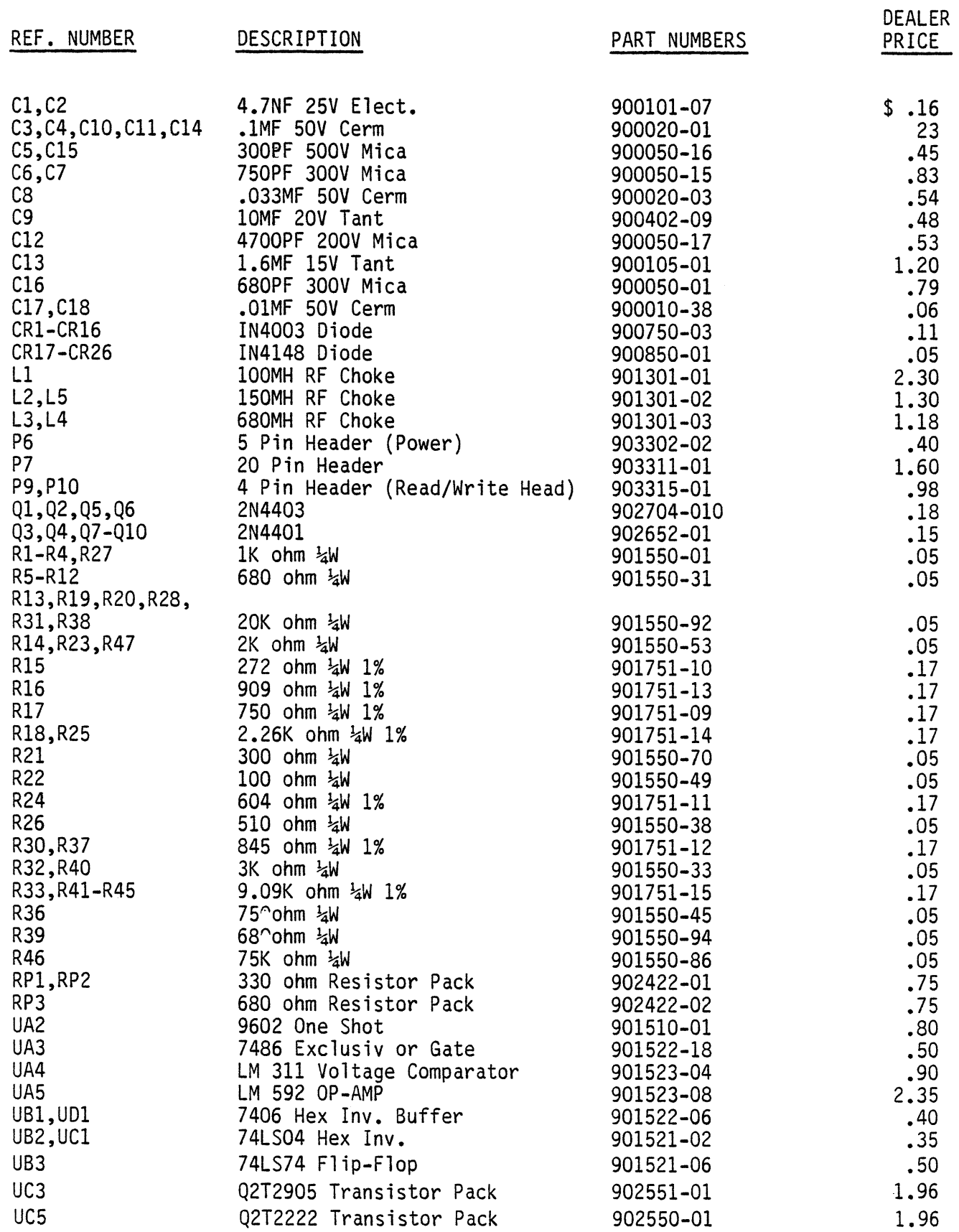

 $\mathcal{L}$ 

 $\bigcap$ 

## **PARTS REFERENCE**

## SA 390

# $\mathbf{D}$

## **AFFEHDIX**

 $\hat{\mathcal{L}}$ 

 $\begin{picture}(20,20) \put(0,0){\line(1,0){10}} \put(15,0){\line(1,0){10}} \put(15,0){\line(1,0){10}} \put(15,0){\line(1,0){10}} \put(15,0){\line(1,0){10}} \put(15,0){\line(1,0){10}} \put(15,0){\line(1,0){10}} \put(15,0){\line(1,0){10}} \put(15,0){\line(1,0){10}} \put(15,0){\line(1,0){10}} \put(15,0){\line(1,0){10}} \put(15,0){\line(1$ 

## SPARE PARTS PRICE LIST FOR SHUGART 390 DRIVE

 $\langle \bullet \rangle$  and  $\langle \bullet \rangle$  .

 $\sim 10$ 

 $\lambda$ 

 $\ddot{\phantom{0}}$ 

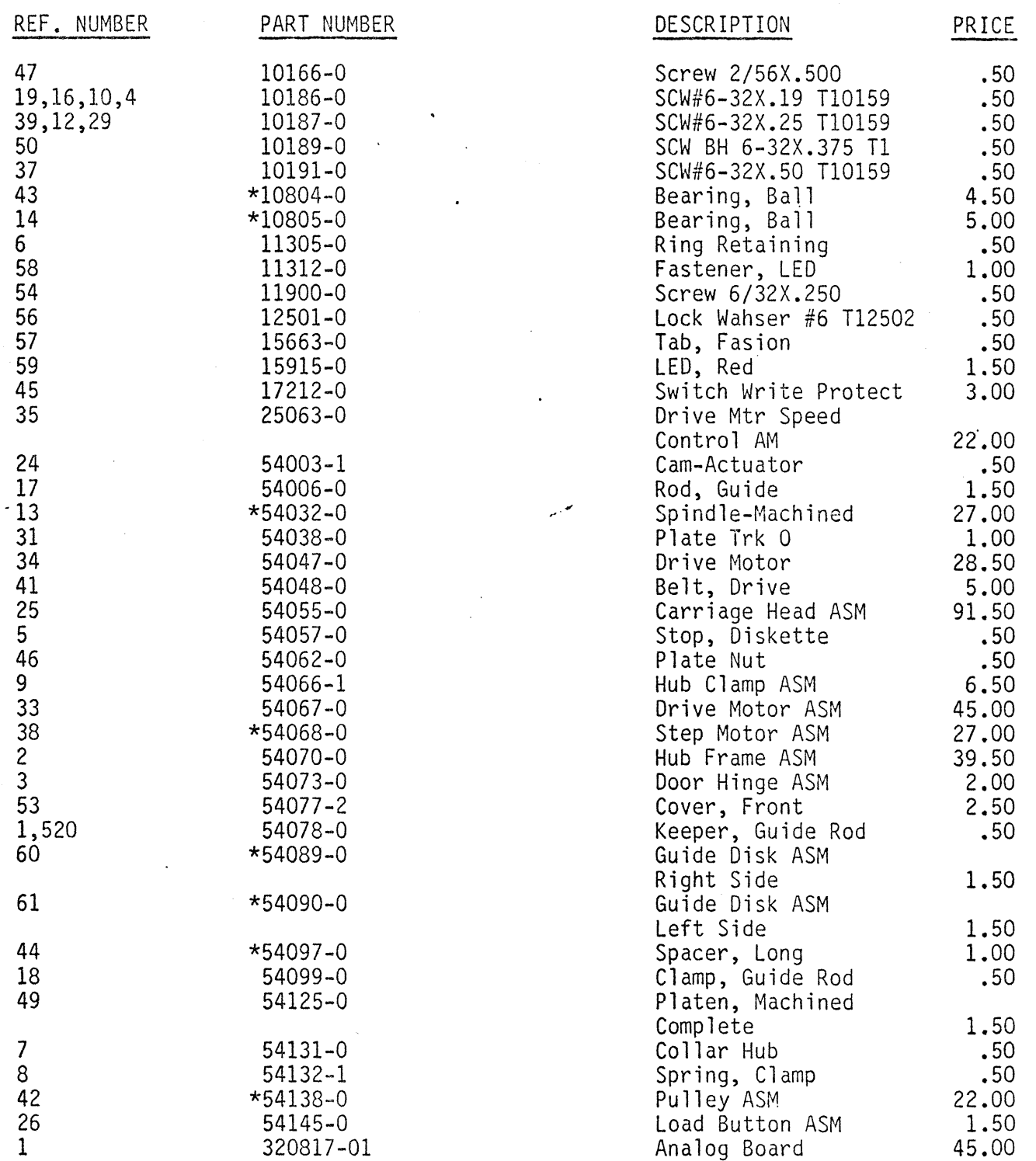

\* Not Field Replaceable

 $\cdot$ 

a san dan dina karang dina karang dina karang dina karang dina karang dina karang dina karang dina karang dina <br>Kabupatèn Karang dina karang dina karang dina karang dina karang dina karang dina karang dina karang dina kara  $\left\langle \right\rangle$  $\label{eq:2.1} \frac{d}{dt} \int_{-\infty}^{\infty} \frac{d\mu}{dt} \left[ \frac{d\mu}{dt} \right] \, d\mu = \frac{1}{2} \int_{-\infty}^{\infty} \frac{d\mu}{dt} \, d\mu = \frac{1}{2} \int_{-\infty}^{\infty} \frac{d\mu}{dt} \, d\mu = \frac{1}{2} \int_{-\infty}^{\infty} \frac{d\mu}{dt} \, d\mu = \frac{1}{2} \int_{-\infty}^{\infty} \frac{d\mu}{dt} \, d\mu = \frac{1}{2} \int_{-\infty}^{\infty} \frac{d\mu}{$ 

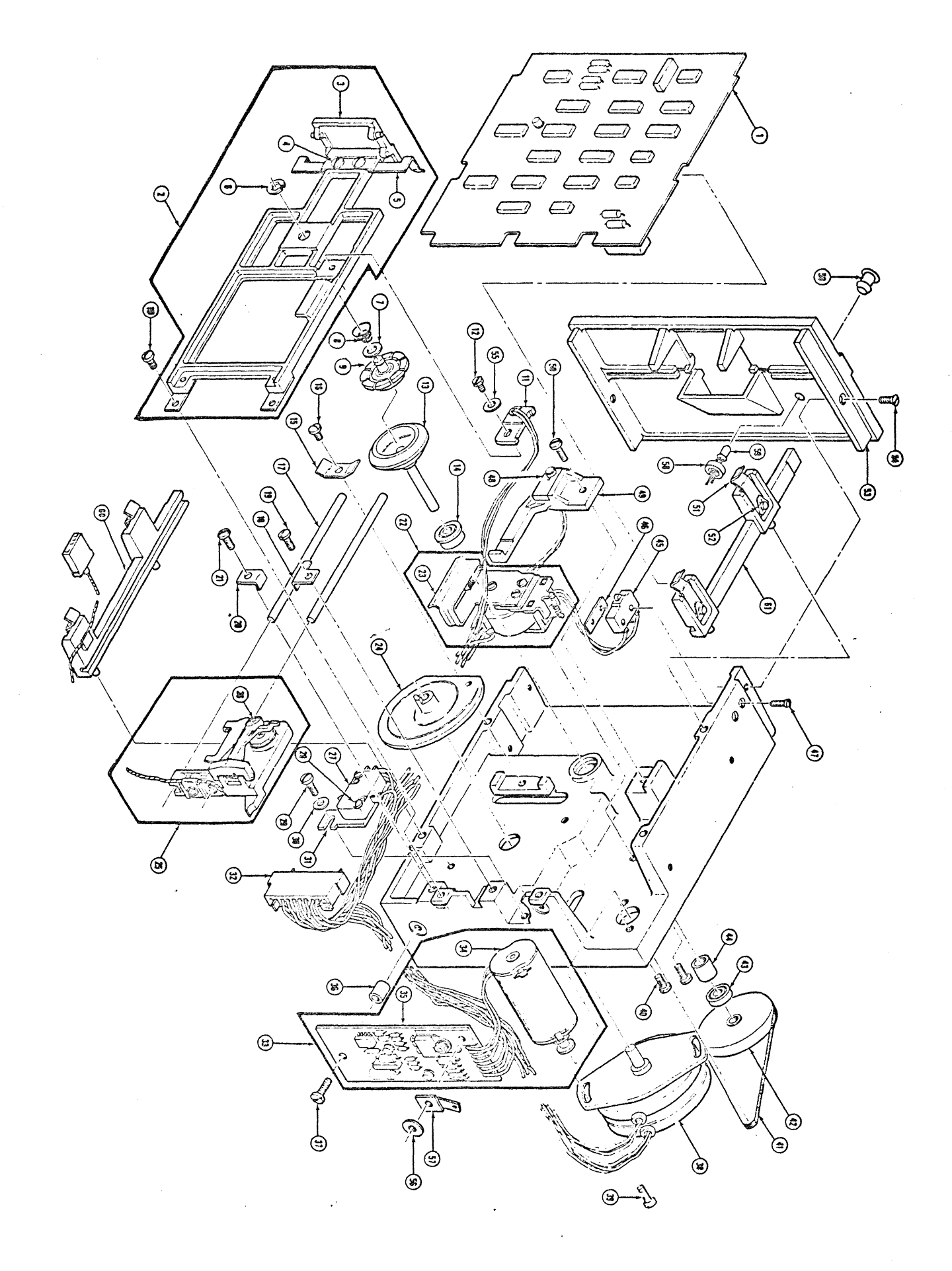

 $\sqrt{2}$ 

 $\bigcap$  $\begin{array}{c} \begin{array}{c} \begin{array}{c} \begin{array}{c} \end{array} \end{array} \end{array} \end{array}$ 

## DOS SUPPORT PROGRAM WEDGE by Robert J. Fairbairn

The purpose of this program is to aid the PET 2001 User in operating the 2040 Dual Floppy Disk System. This instruction operating the 2040 Dual Floppy Disk System. sheet has been written with the assumption that the reader has a working knowledge of the PET 2001 and the 2040.

• NOTE: This program has been placed in the public domain. **Please** refer all comments and suggestions to the Editor.

The normal method with which the PET communicates with an IEEE **Buss** device is by the BASIC commands OPEN, PRINT, GET, INPUT and CLOSE. These statements are somewhat verbose in nature and therefore more prone to operator error. There is also the limitation that INPUT and GET cannot be used in direct mode These isiosyncrasies create a strained 2001/USER/2040 interface which has been greatly improved with the WEDGE 3.1 program.

WEDGE 3.1 may be loaded (saved) as if it were a normal BASIC program. Note should be made of the fact that the 2040 has a special load file name'\*' which if used immediatly after power up (reset) executes the following:

- 1. Initalizes Drive 0<br>2. Loads the first fi
- Loads the first file on that drive

**Thus** if the command LOAD"\*",8 is executed and the WEDGE program is the first directory entry it will be loaded. When the WEDGE rogram is executed it relocates itself up into the highest available RAM memory locations, links into the CHRGET routine<br>and adjusts BASIC's top of memory pointer down. This technique and adjusts BASIC's top of memory pointer down. **uses** about 350 bytes of the Users memory but normal machine operations may proceed without having to reload the WEDGE program until such time that a system reset is performed.

The WEDGE program functions by capturing the data that the PET operating system passes to BASIC, before the interpreter has a chance to parse it. Thus we can look for the escape characters and process the command without the use or knowledge of the BASIC interpreter.

There are four escape characters that are recognized by the WEDGE program. They will be processed only when they are found in column one of an input line, otherwise a SYNTAX ERROR will occur.

#### **ESCAPE** CHARACTERS

> - Passes commands to the Disk.

- *I*  LOAD's a program.
- t LOAD's and RUN's a program.

The greater than symbol when used preceeding a 2040 Disk command, passes that command directly to the floppy disk system. See the following examples.

**Thus: >10**  is the same as: **Pm;Nr#lS,"10" and: >SjJ:FILEl**  is equal to: **PRINT#15, "SØ:FILE1"** 

As you can see the > symbol is a substitute for the PRINT#15 statement. Remember that an OPEN statement is required before a PRINT nay be executed but no OPEN is required for the WEDGE.

The second function of the > escape character is the directory list cxmnand. As you know the directory of a minidisk can be loaded with a IOAD"\$Ø",8. This IOAD will destroy any program you might have in memory. 'lb avoid the destruction of the current program the WECGE prints the directory on the screen.

>sø

**Means - Display the entire directory of Drive**  $\beta$ 

#### >\$1:Q\*

**Means** - Display the directory entries of all files on Drive 1 that have names starting with the letter Q.

**'!he** third function of the> escape character is the error channel interrogation feature. The error channel is read by typing  $a >$  followed immediately by a RETURN. This is equivilent to the following program segment.

> 10 OPEN 15,8,15 **20** INPUI'#lS ,ER,MSG\$, DRV, SEC 30 ?ER", "MSG\$", "DRV", "SEC

The IQAD / and IQAD-RUN  $\dagger$  escape characters operate the same as their BASIC counterparts only with a simpilified syntax as follows,

## **/WUMPUS**

- The above command will load the program file WUMPUS. Both drives will be searched if required.

#### +l:CDPY DISK FILES

- **This ccm:nand** will load the program COPY DISK FILES fran Drive 1 (if it is there) and execute it.

The following requirements and limitations are placed on the WEDGE program user.

- 1. The WEDGE commands may only be used in direct mode.
- 2. Programs using GET or INPUT should disable the WEDGE by a POKE 1022,128 statement. This may also be done by typing the > followed by a K and a RETURN.
- 3. The WEDGE is restored by a POKE1022,08.
- 4. You may also disable the WEDGE by typing >K.

NOTE: For Users that have a business keyboard PET (CBM) the at key " " may be used in place of the  $>$ . This eliminates shifting for the escape character.

 $\ddagger$ 

5 SYS2153 10 PRINT"N"TAB(11)". 20 PRINTTAB(11)" & PET DOS SUPPORT  $\overline{\mathbf{u}}$ 30 PRINTTAB(14) "NOW LOADED 40 PRINTTAB(9)" COMMANDS FOLLOWING" 50 PRINTTAB(7)"A > OR @ IN COLUMN 1 WILL" 60 PRINTTAB(9) "BE PASSED TO THE DISK. N" 90 PRINTTAB(7)"CMD DESCRIPTION" 140 PRINTTAB(7)"\$ DIRECTORY BOTH DRIVES 150 PRINTTAB(7)"\$0 DIRECTORY DRIVE 0 DIRECTORY DRIVE 181"  $160$  PRINTTAB(7)" $\pm 1$ 180 PRINTTAB(7)" ALL 2040 COMMANDS MAY BE 190 PRINTTAB(7)"ENTERED AS IF THEY WERE IN 200 PRINTTAB(7)"A PRINT# STATEMENT. 220 PRINTTABK11) "MWASPECIAL COMMANDS 230 PRINTTAB(7)"N/ LOAD A PROGRAM 240 PRINTTAB(7)"+ RUN A PROGRAM 250 PRINT" SPECIAL COMMANDS START IN COL 1 AND 260 PRINT"ARE FOLLOWED BY A 2040 FILENAME. **270 NEW** READY.

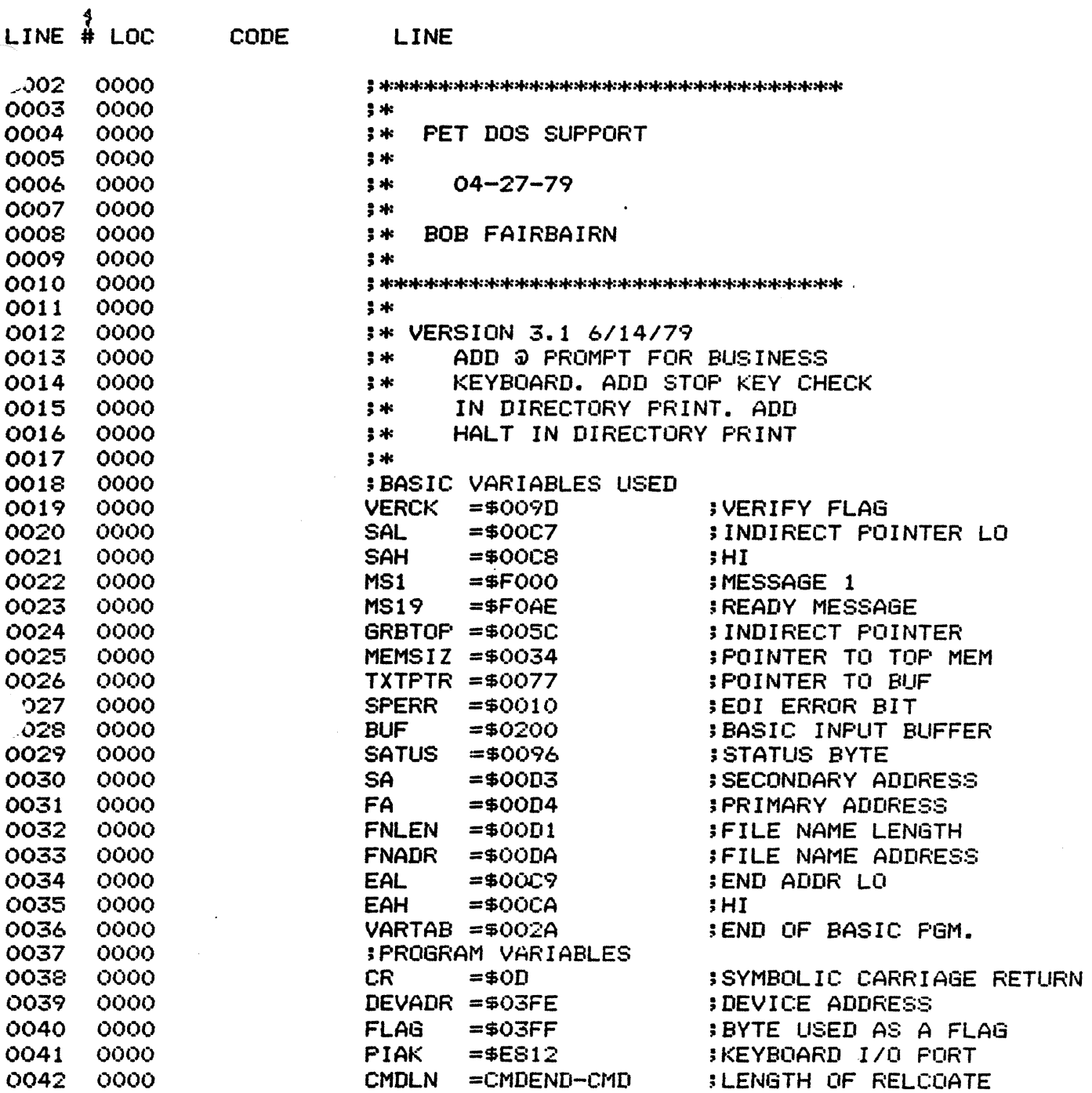

 $\bullet$ 

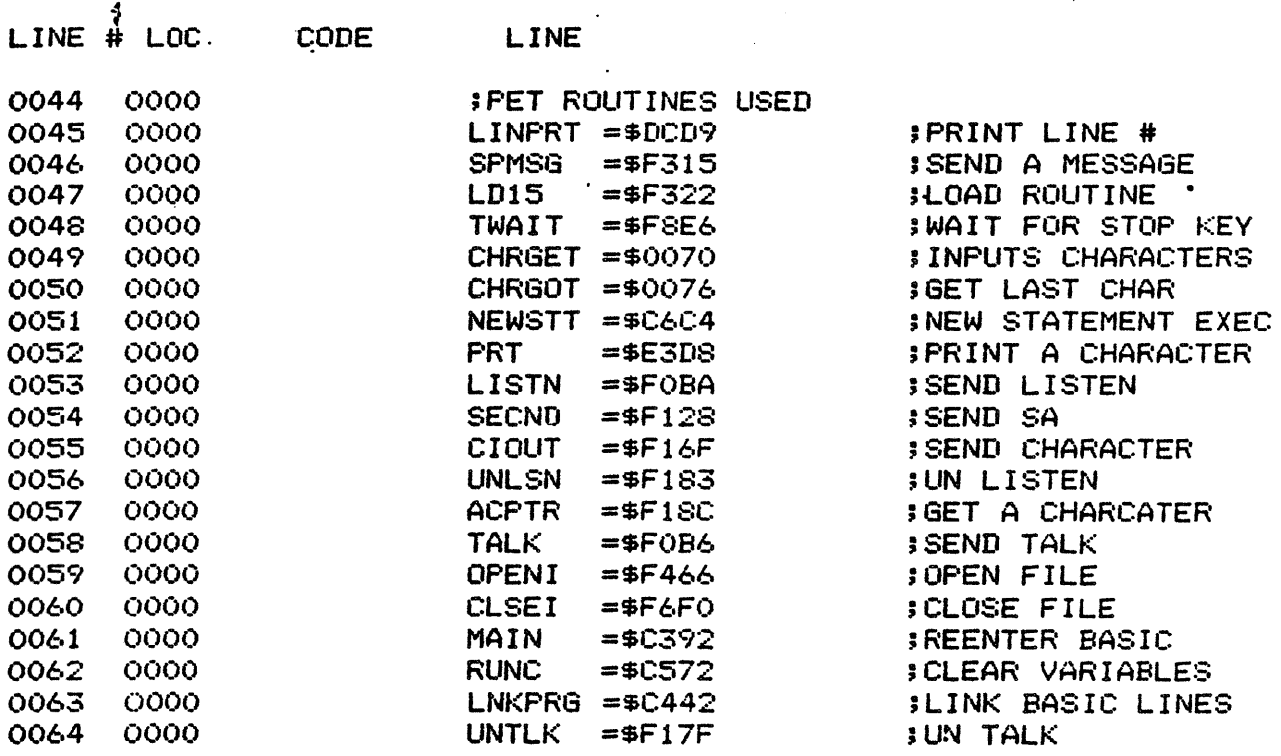

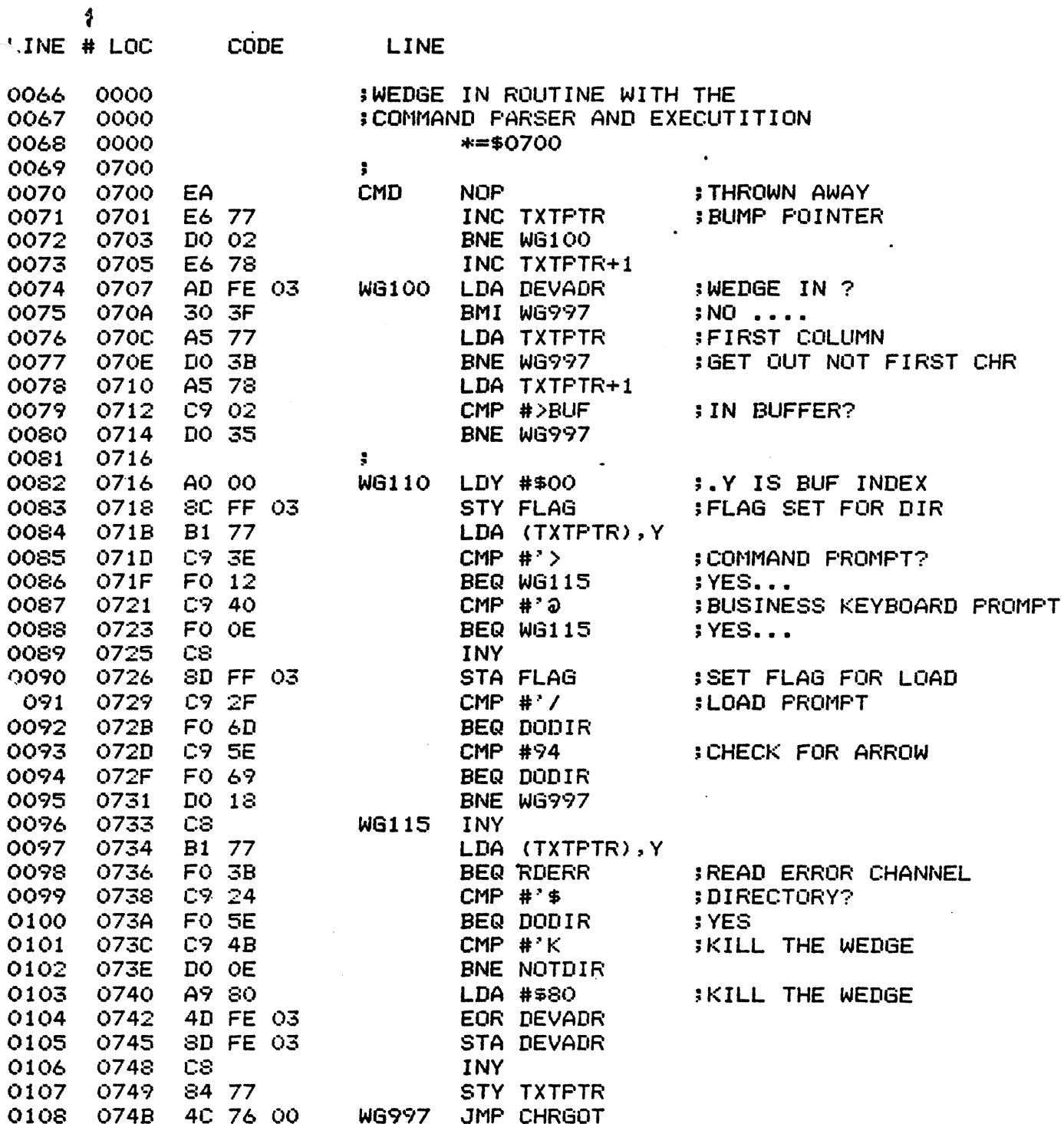

 $B7$ 

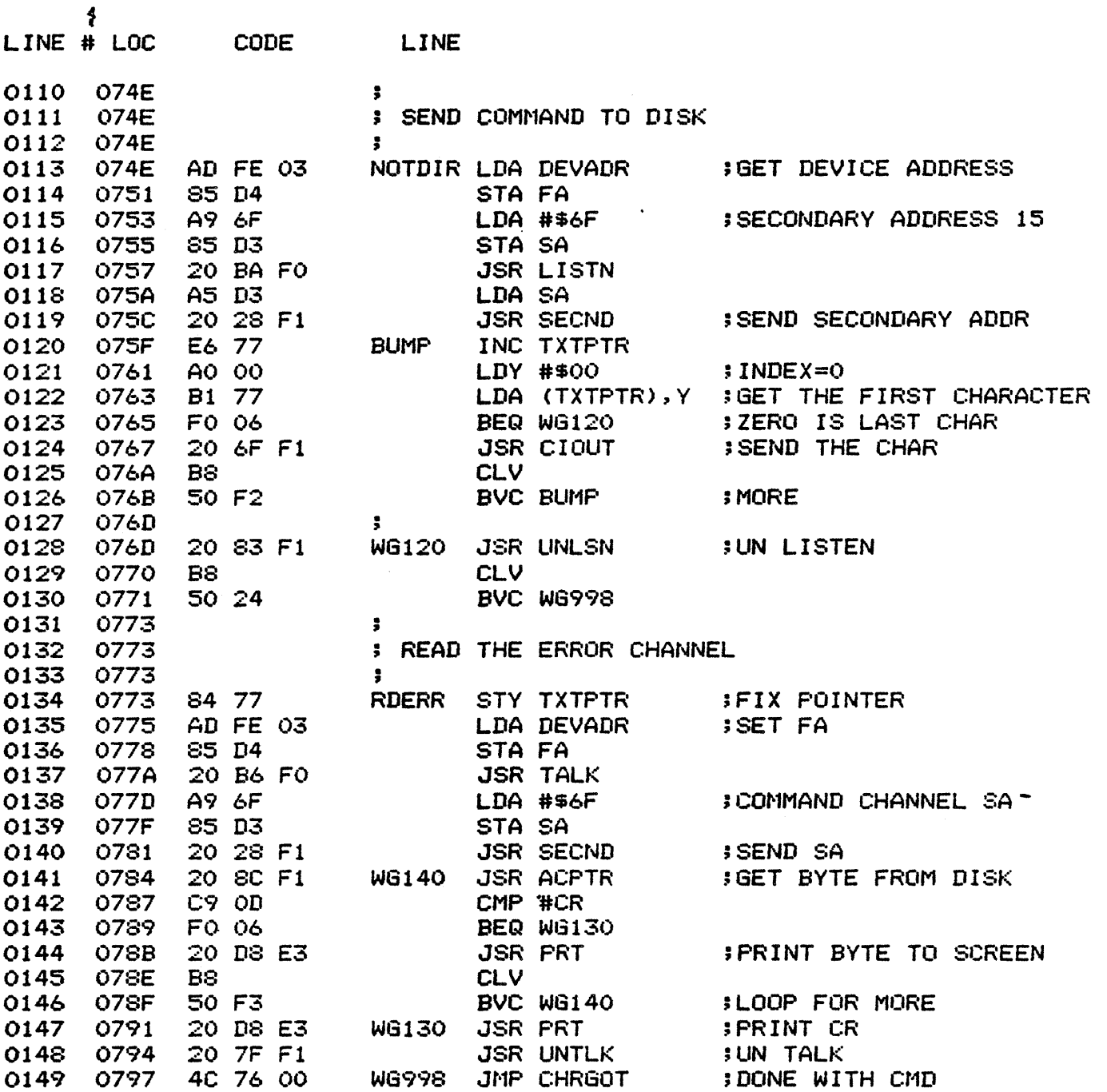

B8

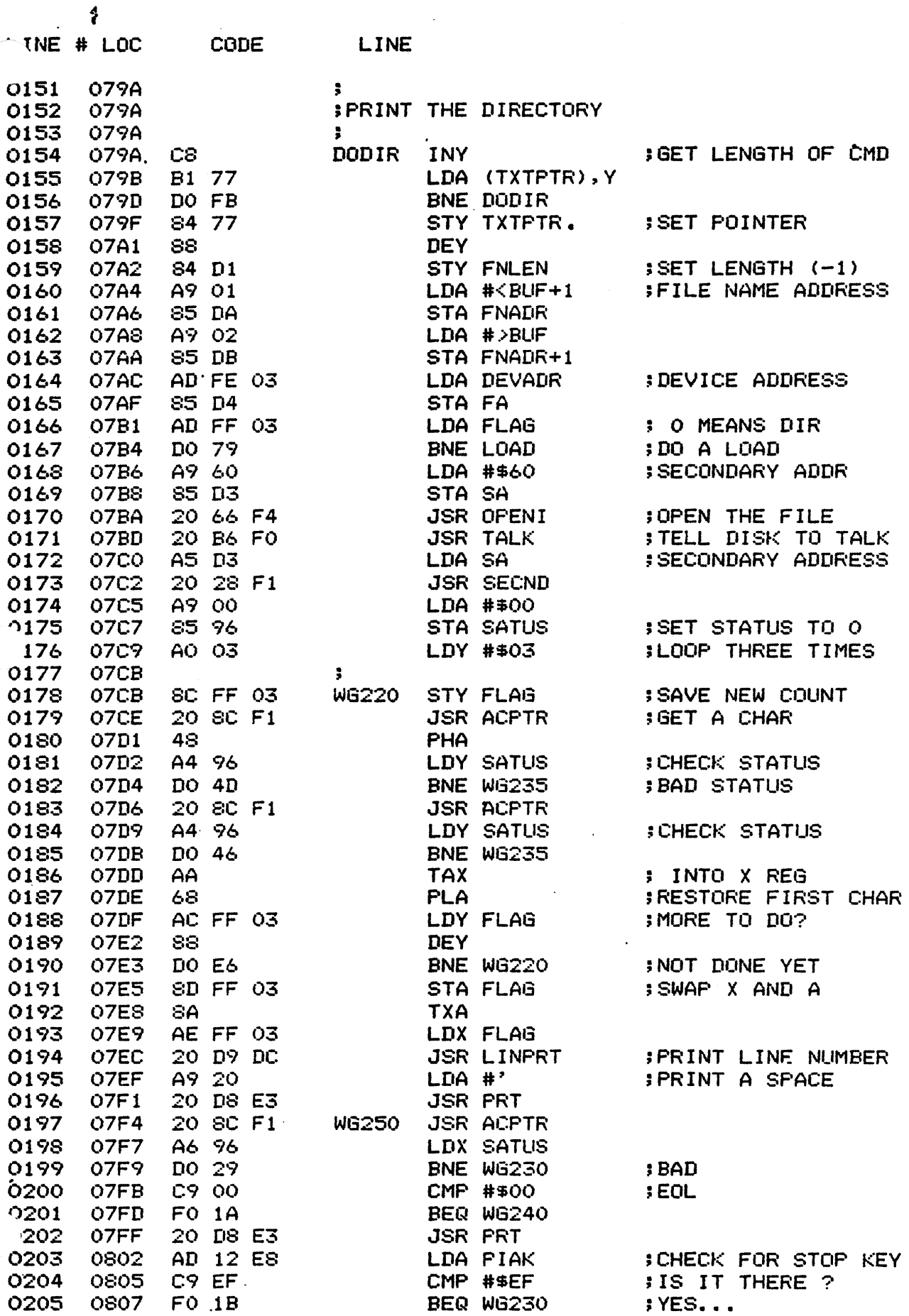

 $\bar{z}$ 

## DOS SUPPORT PROGRAM......PAGE 0006

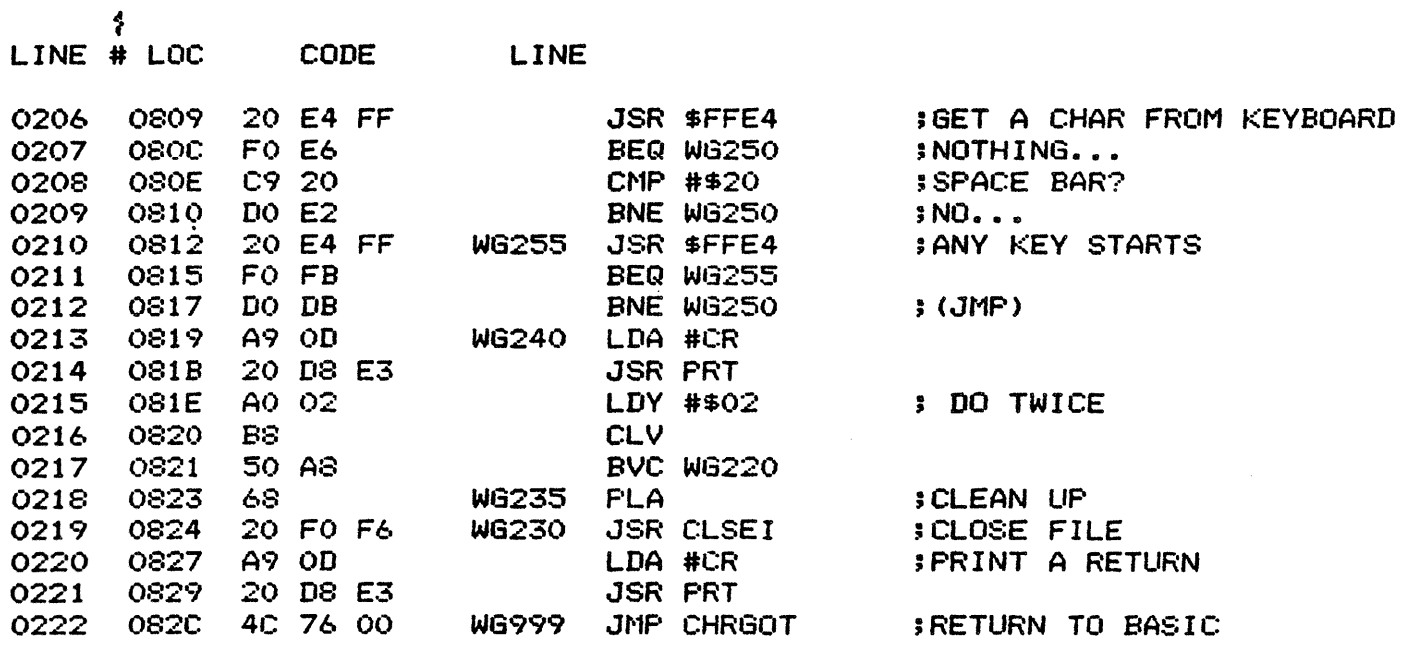

 $\ddot{\phantom{a}}$ 

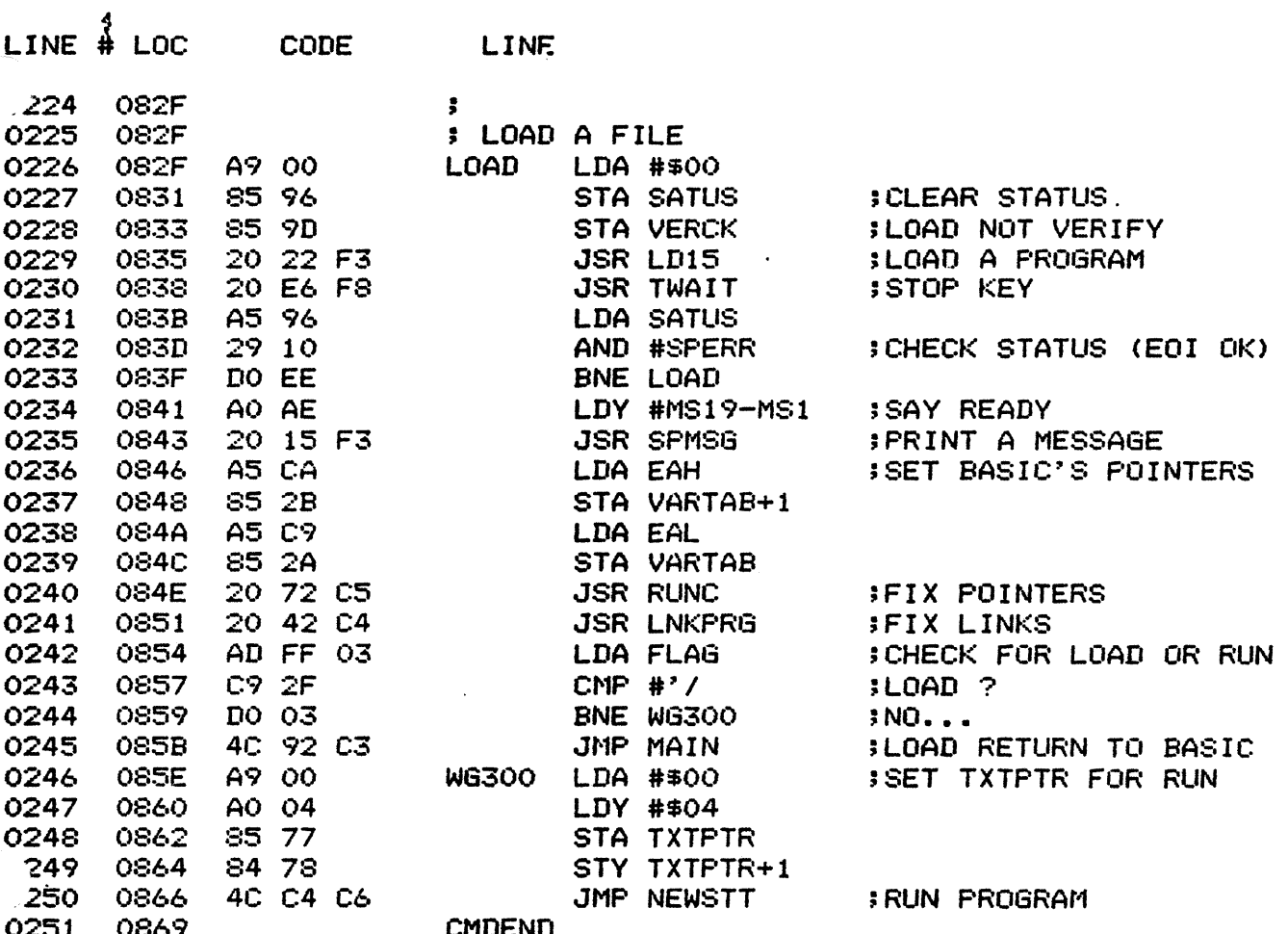

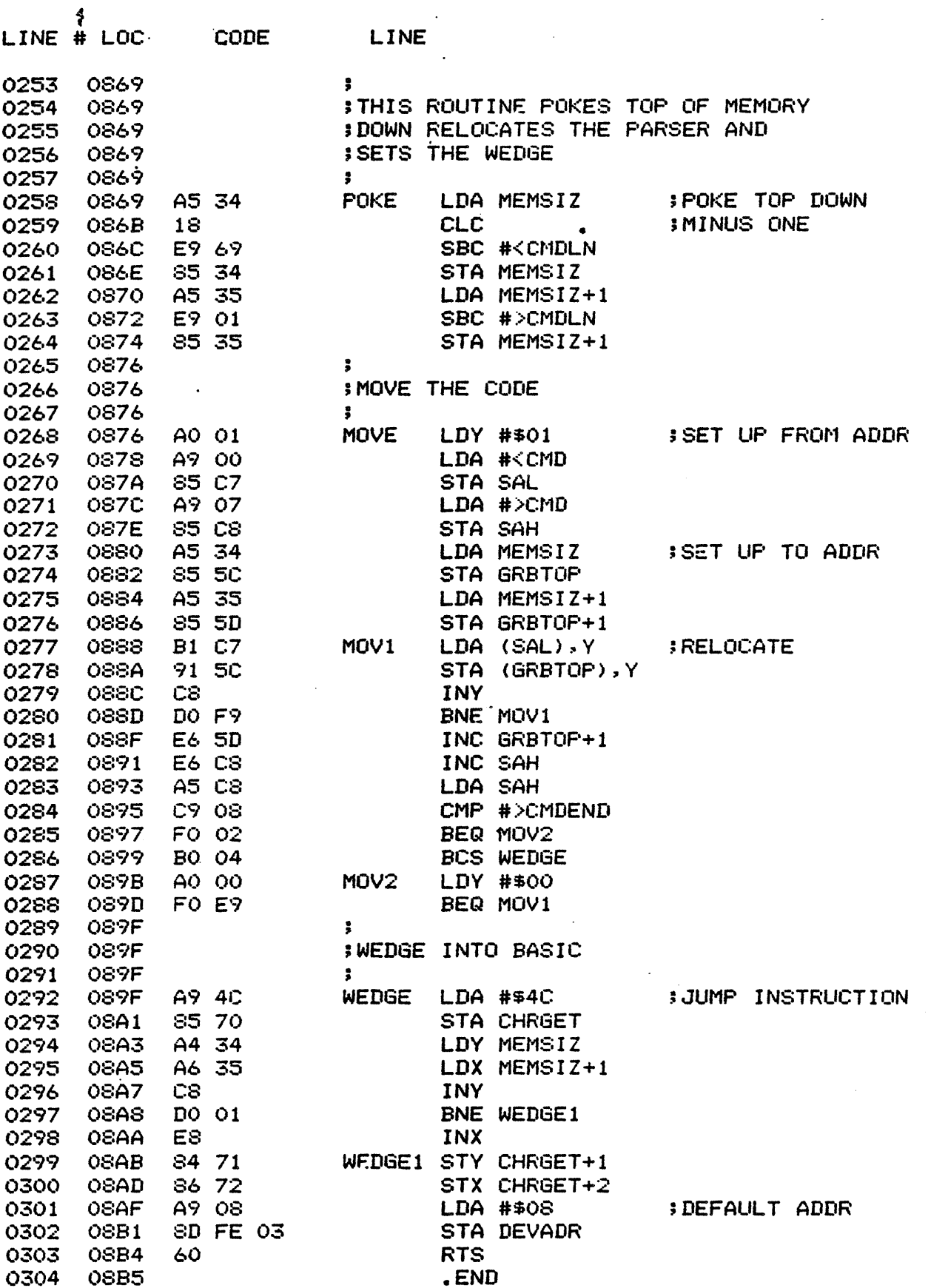

 $\overline{a}$ 

ERRORS =  $0000$ 

SYMBOL TABLE

**SYMBOL VALUE** 

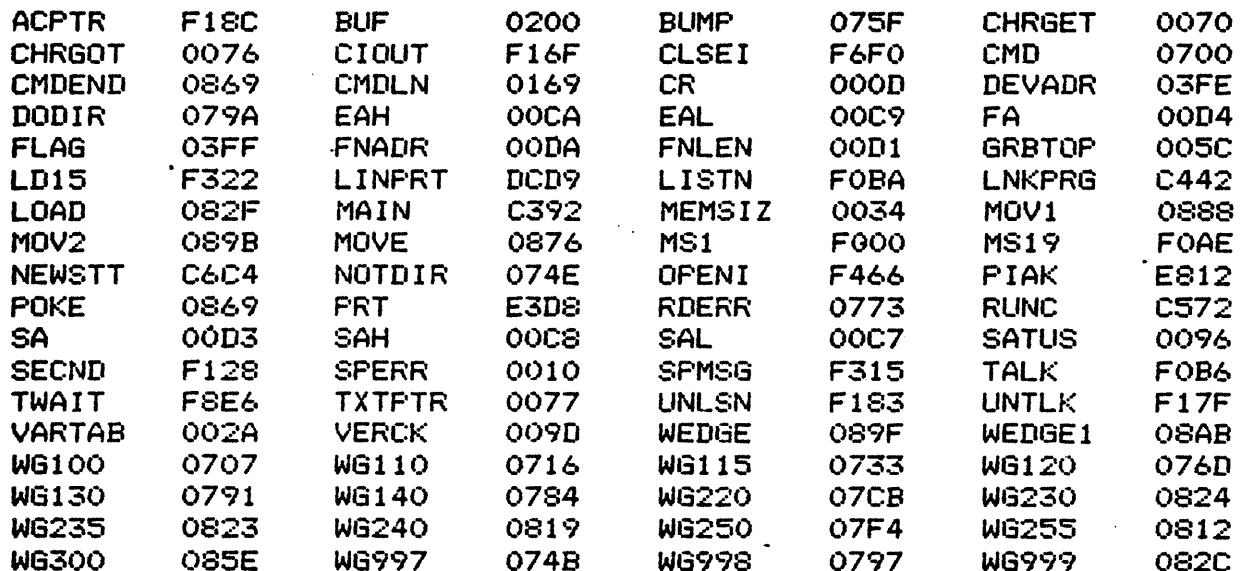

 $\mathcal{J}^{\mathcal{I}}$ 

END OF ASSEMBLY

 $TOO$ 

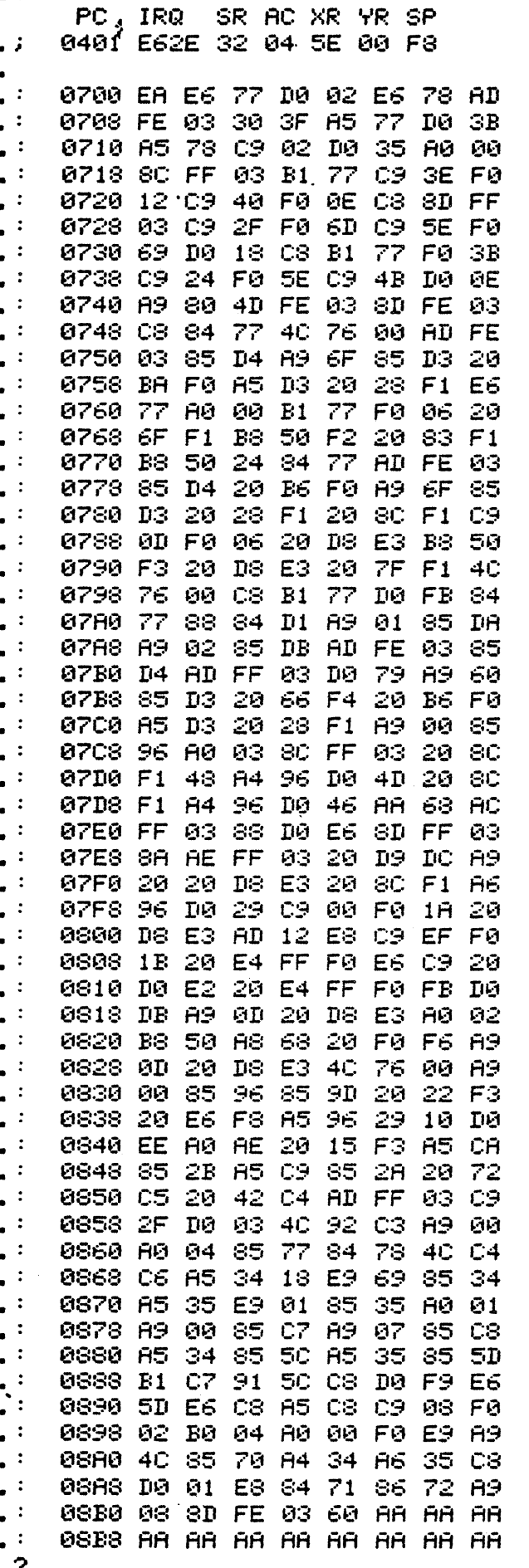

# CROSS -REFERENCE

## COMPONENT

C

APPENDIX

 $\label{eq:3.1}$  $\mathbb{C}^{\mathbb{N}}$ 

 $\mathcal{A}_{\mathcal{A}}$  .

 $\frac{1}{\sqrt{2}}$